## **Инструкция для работы на платформе «Zoom»**

Подключаться к уроку можно

- С ТЕЛЕФОНА ИЛИ ПЛАНШЕТА: скачайте и установите приложение Zoom заранее.
- С КОМПЬЮТЕРА: скачивать программу не обязательно, но с ней удобнее.
- Скачать можно здес[ь: https://zoom.us/download](https://zoom.us/download)
- При необходимости можете посмотреть пошаговую инструкцию

Присоединиться к уроку

- 1. Организатор урока отправит вам приглашение присоединиться к уроку. **Войти на урок можно только под своей реальной фамилией и именем и только с включенной камерой, чтобы учитель мог идентифицировать ученика во избежании присутствия на онлайн уроке посторонних лиц. Вход осуществляется за 10 -5 минут до начала урока. Желающие войти в течение урока (опоздавшие) допускаться не будут.**
- 2. Пожалуйста, перейдите по ссылке в приглашении.
- 3. Вы нажимаете на приглашение и открывается окно урока, и вы уже в онлайн общении

Участие в уроке

1. Когда вы войдете, то перед вами раскроется рабочая панель сервиса ZOOM Вы увидите всех, кто на данный момент находится на уроке и внизу экрана панель управления

2. Используйте наушники или гарнитуру с микрофоном для подавления шума.

3 - "Выключить звук"

С помощью этой кнопки вы можете включать и выключать свой микрофон.

По негласному правилу, если кто-то говорит в эфире, остальные участники выключают микрофон. Это связано с тем, что даже если вы молчите, то клики мышкой, любые шумы в вашем помещении и т.д. слышны всем участникам. Чем больше участников, тем больше может быть фоновый шум.

Ваш микрофон имеет право включать и выключать учитель.

Рядом с этой кнопкой находится галочка, направленная вверх. При ее нажатии выпадает меню, где вы можете настроить ваш микрофон

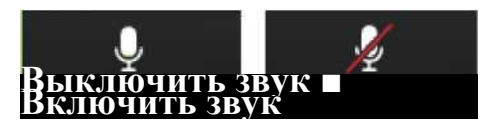

4 - "Остановить видео" Кнопка аналогичная предыдущей. С ее помощью можно включать и выключать свою камеру.

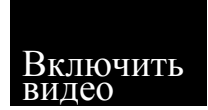

Но есть отличие. Учитель может выключить вашу камеру, но не может ее включить. Когда он решит подключить вас вновь к разговору, и включит вашу камеру, к вам придет запрос для разрешения.

**В связи с этим ученик на протяжении всего урока находится с включенной камерой.**

5 - "Демонстрация экрана"

Это по сути дела доска учителя. Этой функцией пользуется только учитель. Пожалуйста, не включайте эту функцию, иначе все увидят экран вашего компьютера.

6 - "Чат"

Эта кнопка позволяет открыть окно чата и писать там во время сеанса. Учитель может писать вам в чате вопросы, а вы отвечать.

7 - "Завершить урок"

С помощью этой кнопки вы можете покинуть урок.

8 - "Поднять руку" (опционально)

Для того, чтобы "Поднять руку" и обратить на себя внимание вам нужно

Включить "Чат", как было описано в пункте 4. У вас справа сбоку появится поле с чатом

В самом низу вы можете увидеть две кнопки "Выключить мой звук" и "Поднять руку"

Если вам нужно выключить ваш звук, чтобы не мешать остальным пока вы не участвуете в живой дискуссии, сделайте это здесь

- Если вы хотите обратить на себя внимание нажмите на "Поднять руку"

- Как только вы это сделаете у учителя на панели "Участники" напротив вашего имени появится ладошка. И как только он сможет дать вам слово и выведет ваше изображение на экран.

**Уважаемые участники онлайн урока на платформе ZOOM, администрация Школы предупреждает вас о недопустимости передачи идентификатора и пароля конференции третьим лицам! Это нарушение Федерального закона "О персональных данных" от 27.07.2006 N 152-ФЗ. Родители несут ответственность за работу детей на платформе ZOOM!**